# *Creation and Linking of Electronic Purse*

## **Instructions:**

 $\triangleright$  Step No. 1

**Login to your Whole World back office below:**

**<http://wholeworld.biz/en>**

**You will be prompted to create and link electronic purse in your Whole World back office home page. Check the image below:**

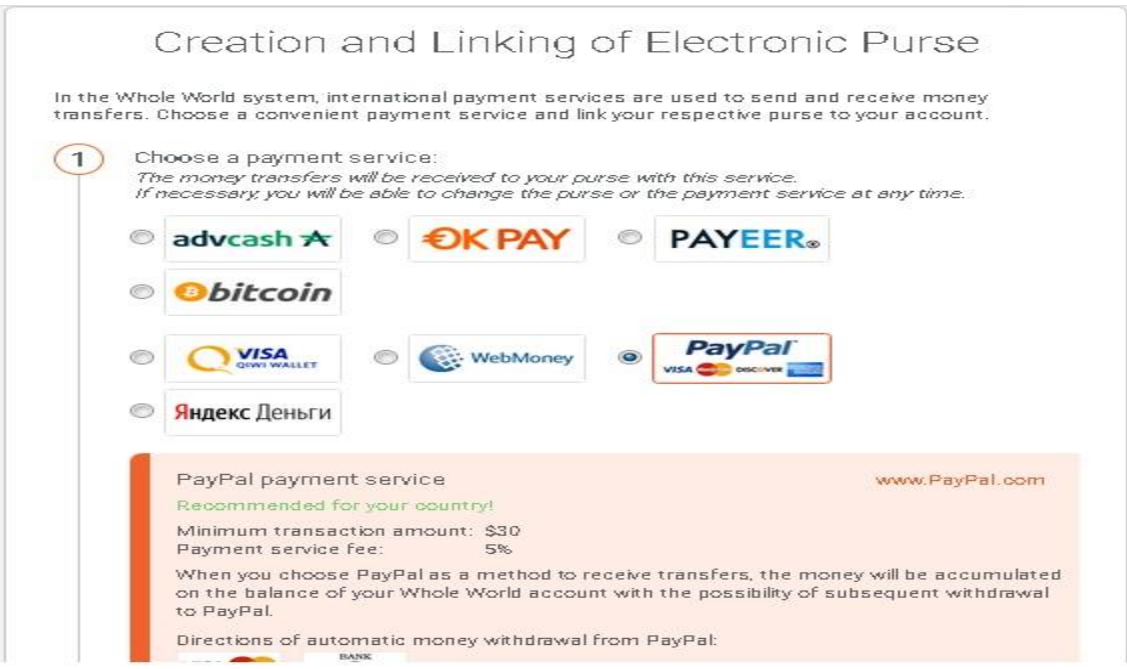

**Choose your electronic purse from the list above. Click on the circle beside the logo of your choice. In this illustration, we use PayPal as our example. As you can see, PayPal logo has a dot (.) beside. If you will not click the circle of your choice, then by default you are in "advcash". Therefore, it is a must to click the circle beside the logo of your choice.** 

#### $\triangleright$  Step No. 2

**You will be prompted to create a personal purse with PayPal because you chose PayPal in Step No. 1. Note that you need to ignore Step No. 2 and proceed to the next step if you already have PayPal existing account.** 

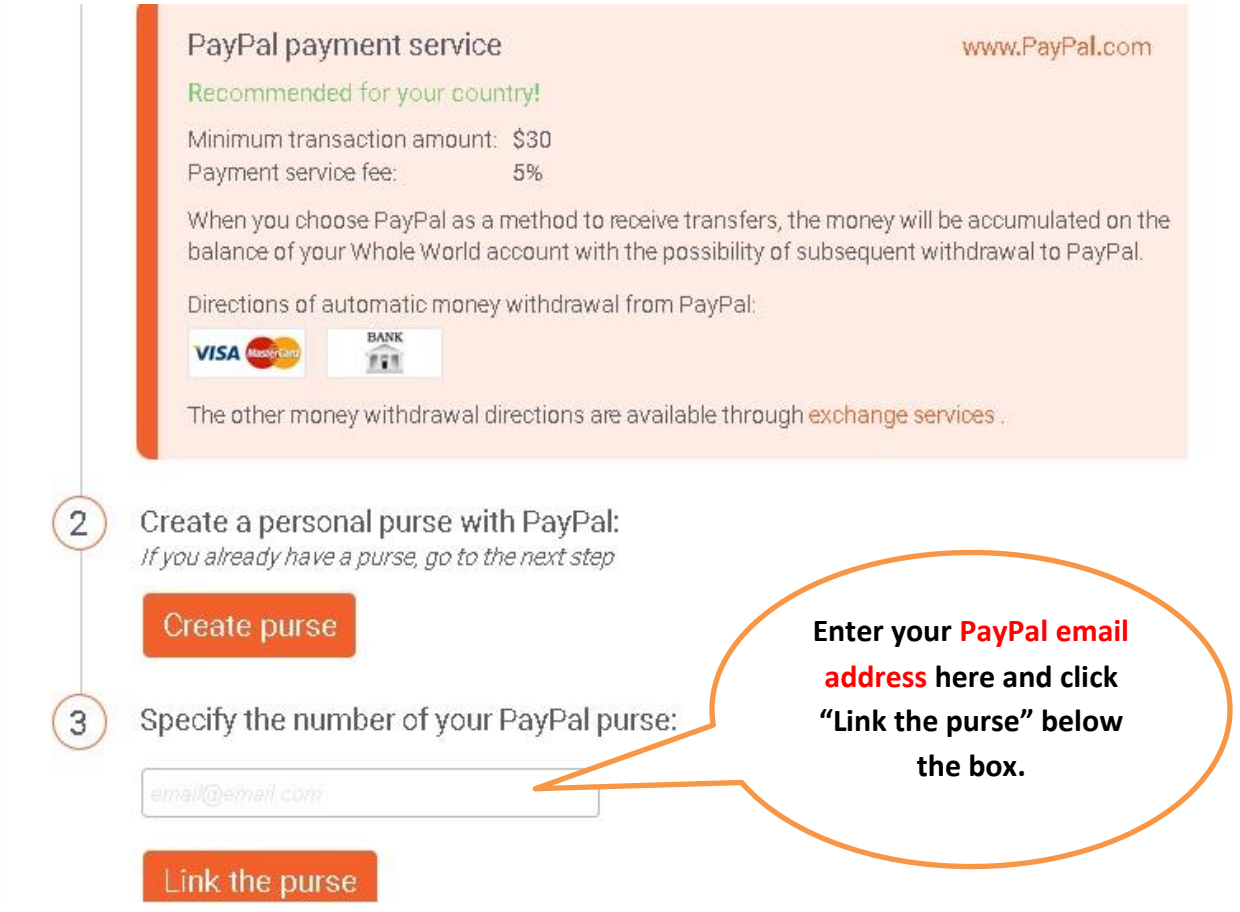

#### *Step No. 3*

**Specify the number of your PayPal purse. In the box shown in the above image in Step No. 2, just enter your email address register with PayPal so that you can send and receive financial aid thru the Whole** 

**World. Remember that you are not qualified to receive financial aid from other members if you will not send first your financial aid.** 

### *Step No. 4 (Final Step)*

**Click on the link from your back office home page that says something "Send Financial Aid" CONGRATULATIONS! Your Whole World Account is fully activated and now in "Business" Status, which means you are now qualified to receive UNLIMITED financial aid from other members.** 

**Your Whole World referral URL will be move to ACTIVE status in our dedicated express rotator and ready to receive referrals from our team.** 

**To lock-in the first available slot in our rotator you need to complete the activation process and send me the following to**

**[wholeworld.tmbc@gmail.com:](mailto:wholeworld.tmbc@gmail.com)**

- **1. Complete Name:**
- **2. Sponsor Name:**
- **3. Whole World Referral URL:**

**Send me the above details once you have done and completed the activation process.** 

**Kindest Regards,**

**Samuel Panilag Proud Team Admin WholeWorld TMBC Team The Millionaires Business Club (TMBC)**